# 利用者登録のシステム操作手順

常陸太田市HP「産業・ビジネス」→「入札・契約」→「電子入札 の導入について【物品・役務】」のページ →「茨城県電子調達システム・入札情報サービス」をクリック  $\circled{1}$ 

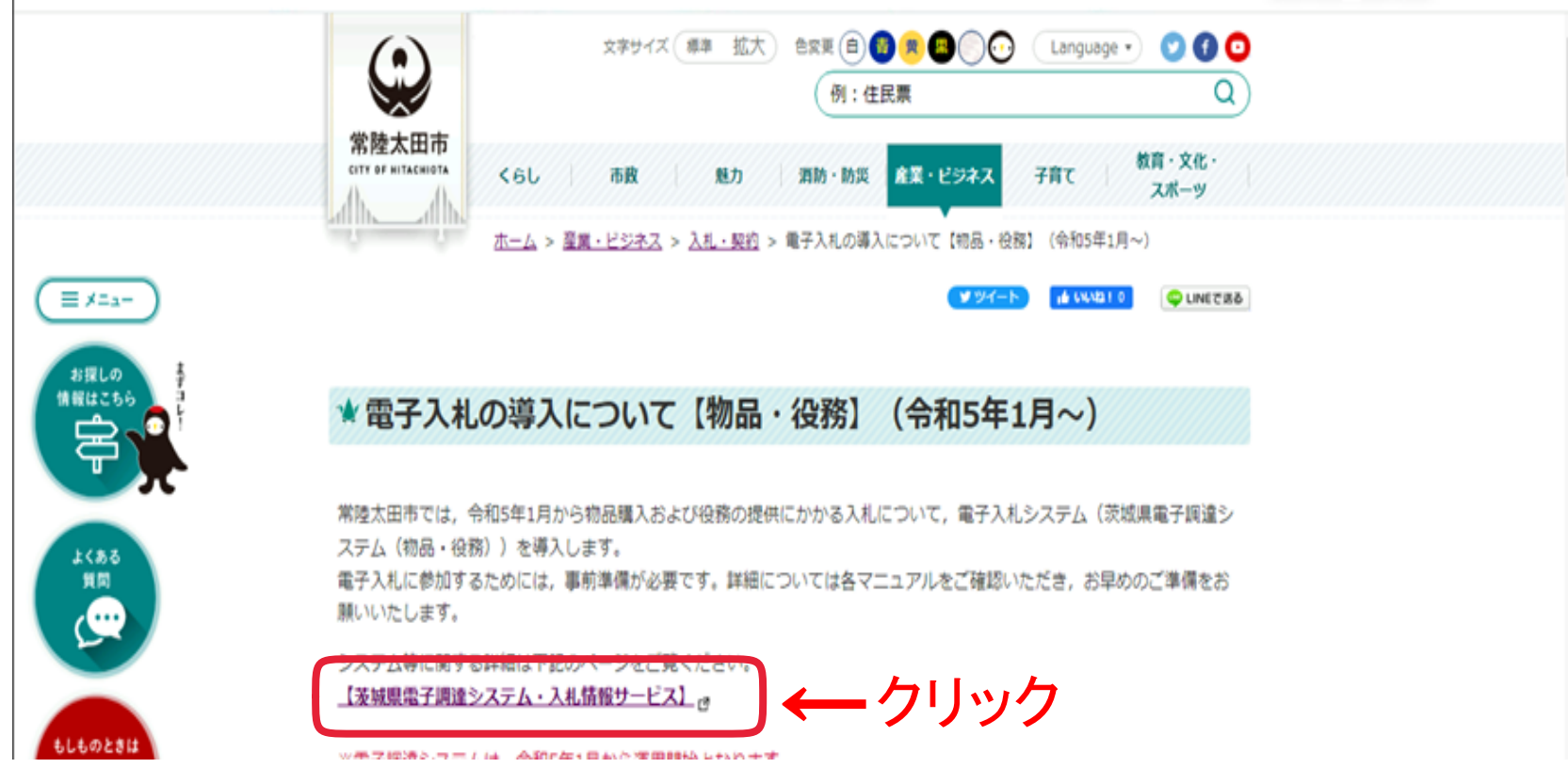

### ○電子調達システムの入口(茨城県HP)

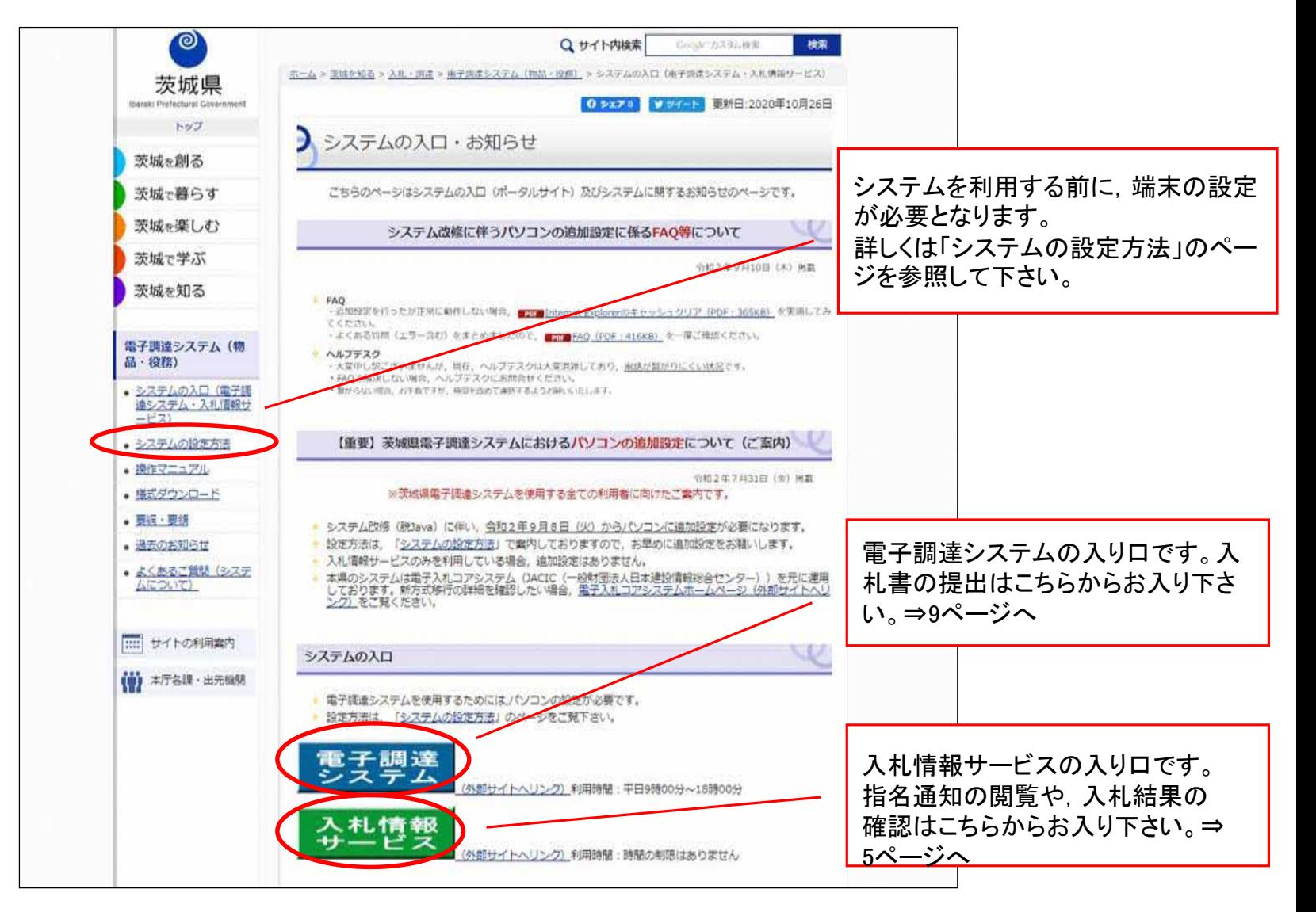

### (1)利用者登録について

- ・入札に参加する場合は,事前にICカードをシステムに登録しておくことが 必要となります。
- ・利用者登録は,購入時に一度のみ行えば完了です。
	- (ただし,カードには有効期限がありますので,新しいカードを購入した場合は,都度登録が 必要となります。)
- ・この作業を行うにあたり, 事前に端末の設定を行ってください。

(端末の設定手順は,ICカードを購入した認証局にお尋ねください。)

- ・カードリーダーをパソコンに接続し,ICカードを差し込んでおいてください。
- ・ICカードは,1社につき複数枚の登録が可能です。(支店毎の登録も可。)
- ・既に茨城県のシステムや工事の電子入札を利用している場合,ICカード は共用できます。(新たに購入する必要はありません。)
- ・登録するには[登録番号]が必要となります。入札情報サービスシステム で登録番号を確認してから操作を進めてください。

### ○登録番号の確認方法

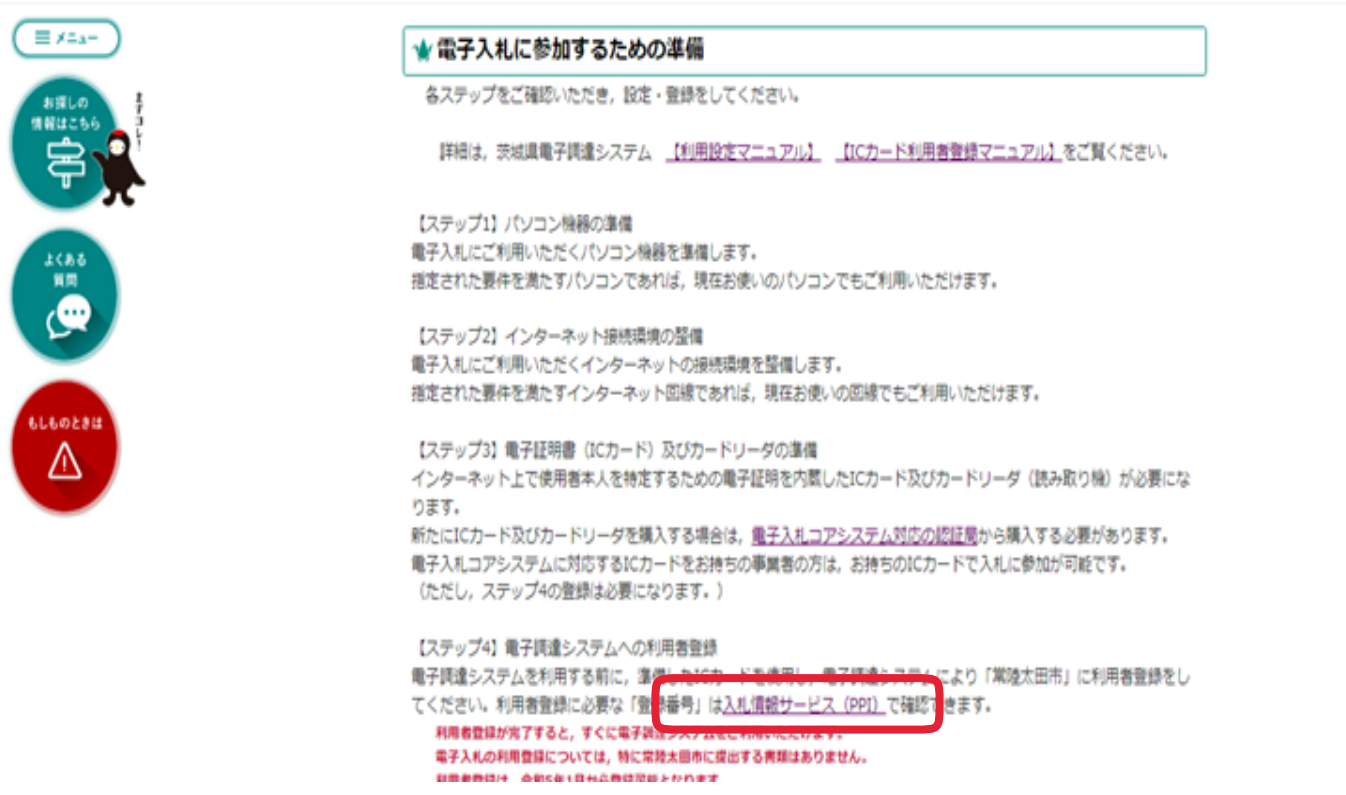

常陸太田市HP 「電子入札の導入について【物品・役務】」 のページから「入札情報 サービス(PPI)」をクリック

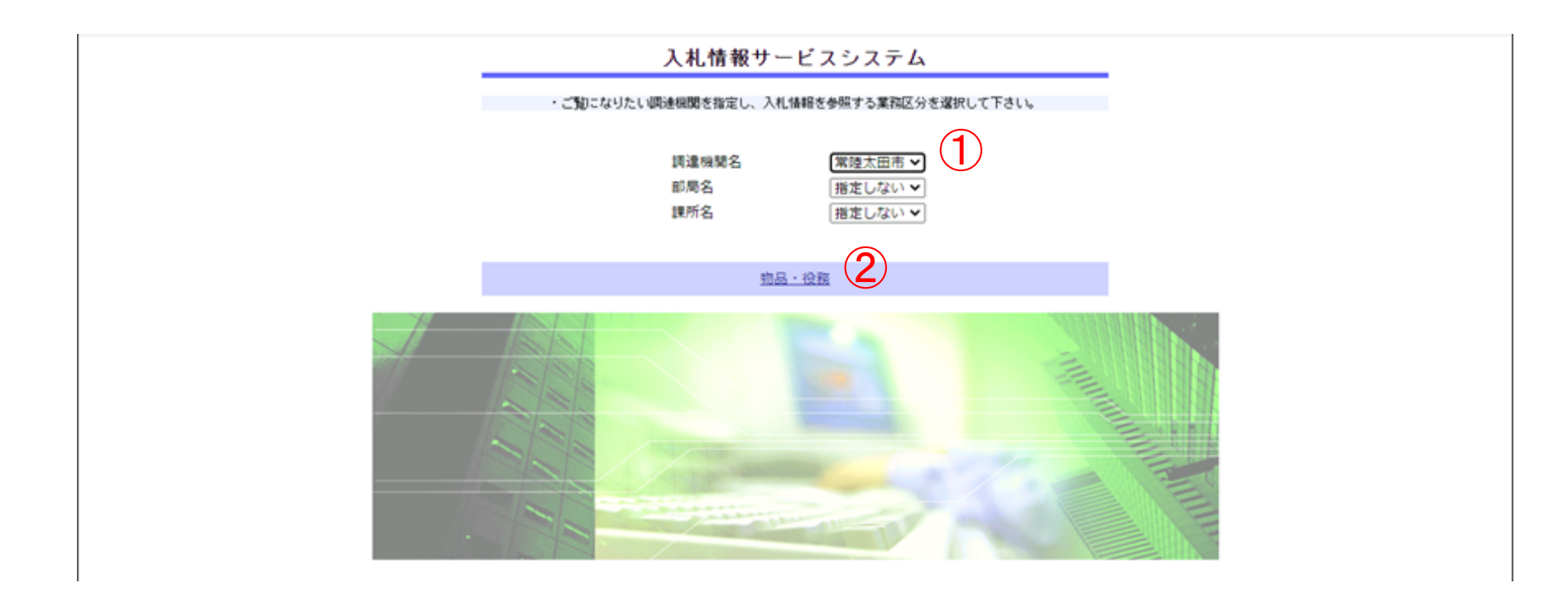

## 調達機関名で「常陸太田市」を選択 物品・役務ボタンをクリック

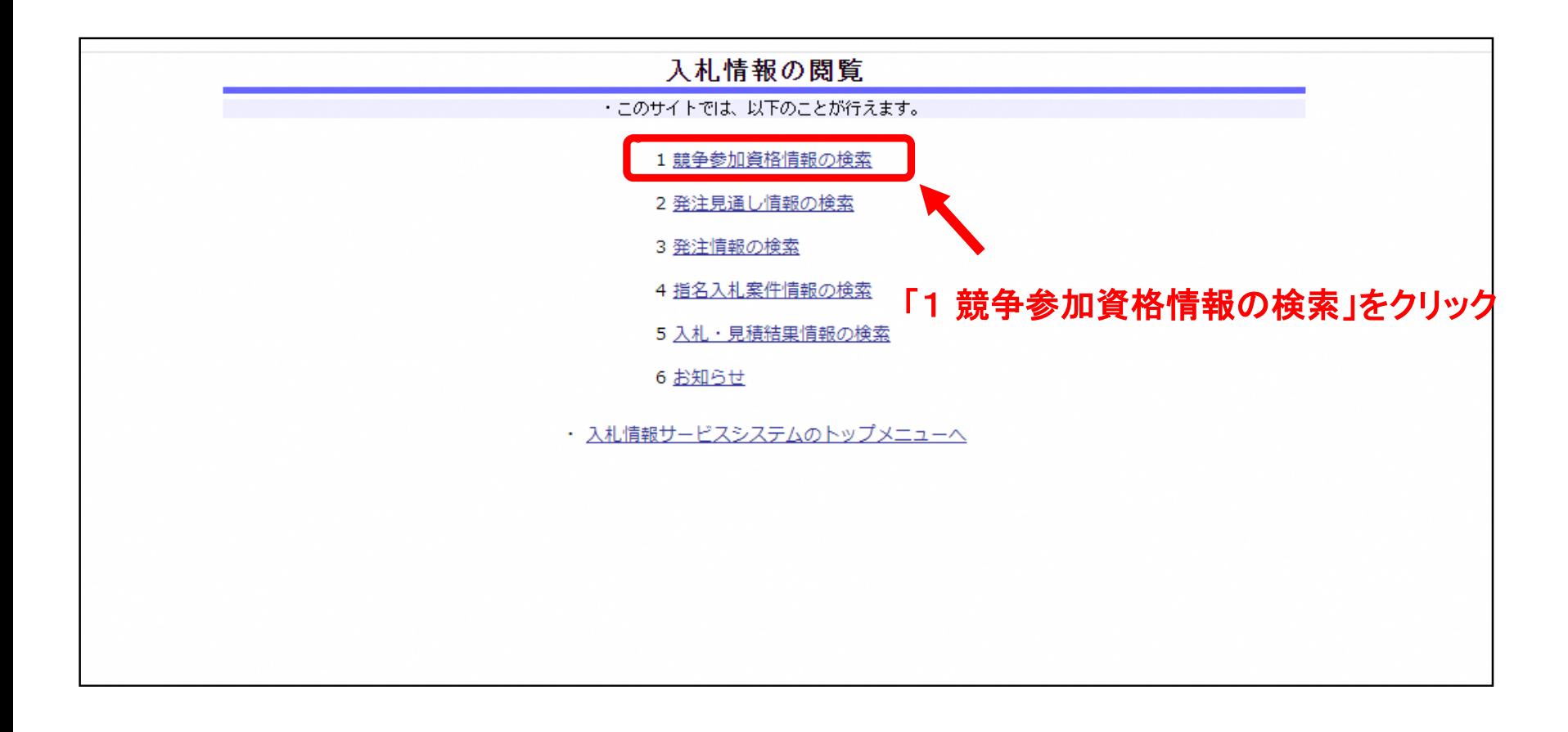

#### ①「商号又は名称」 欄に会社名を入力 し「検索」ボタンをクリック

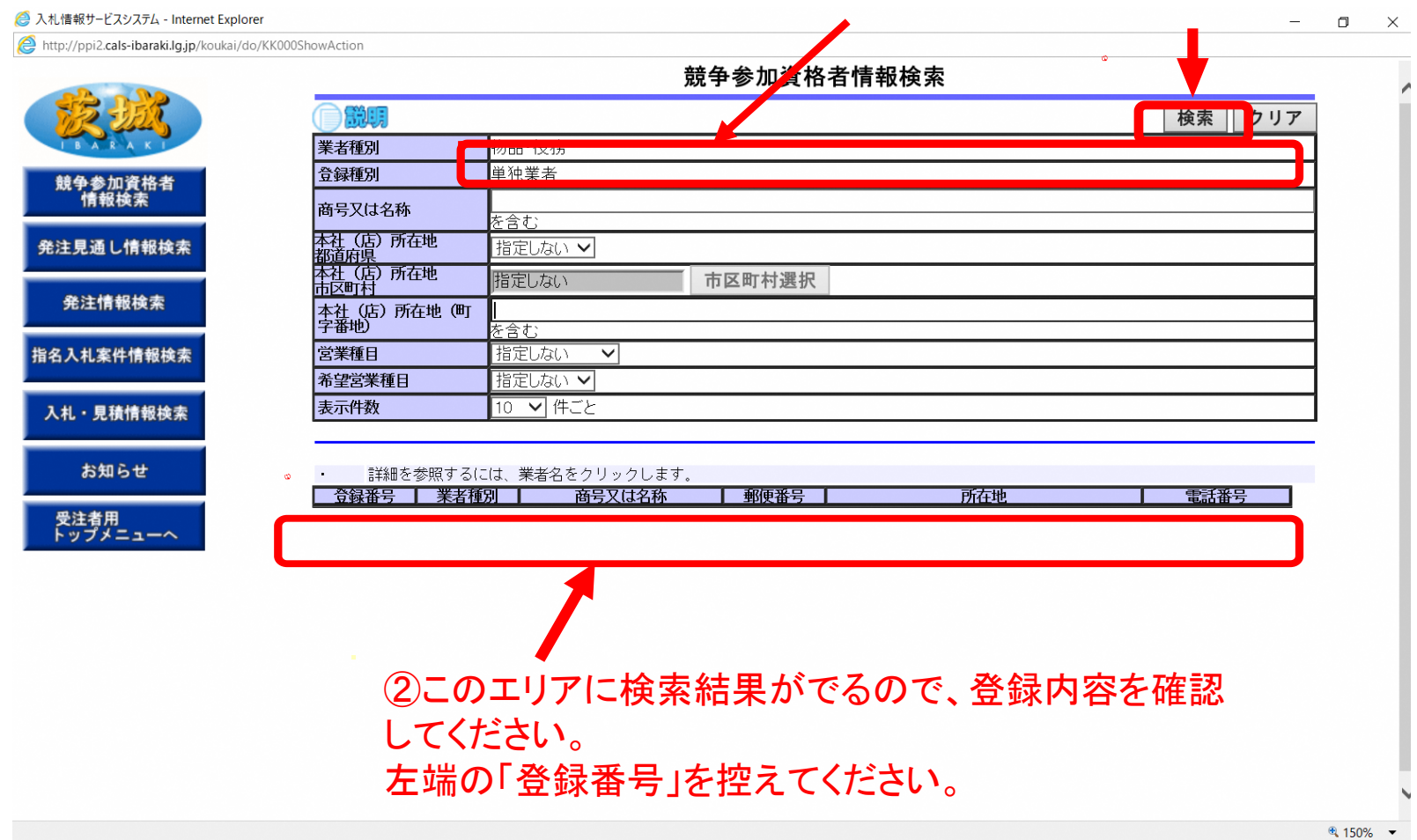

п.

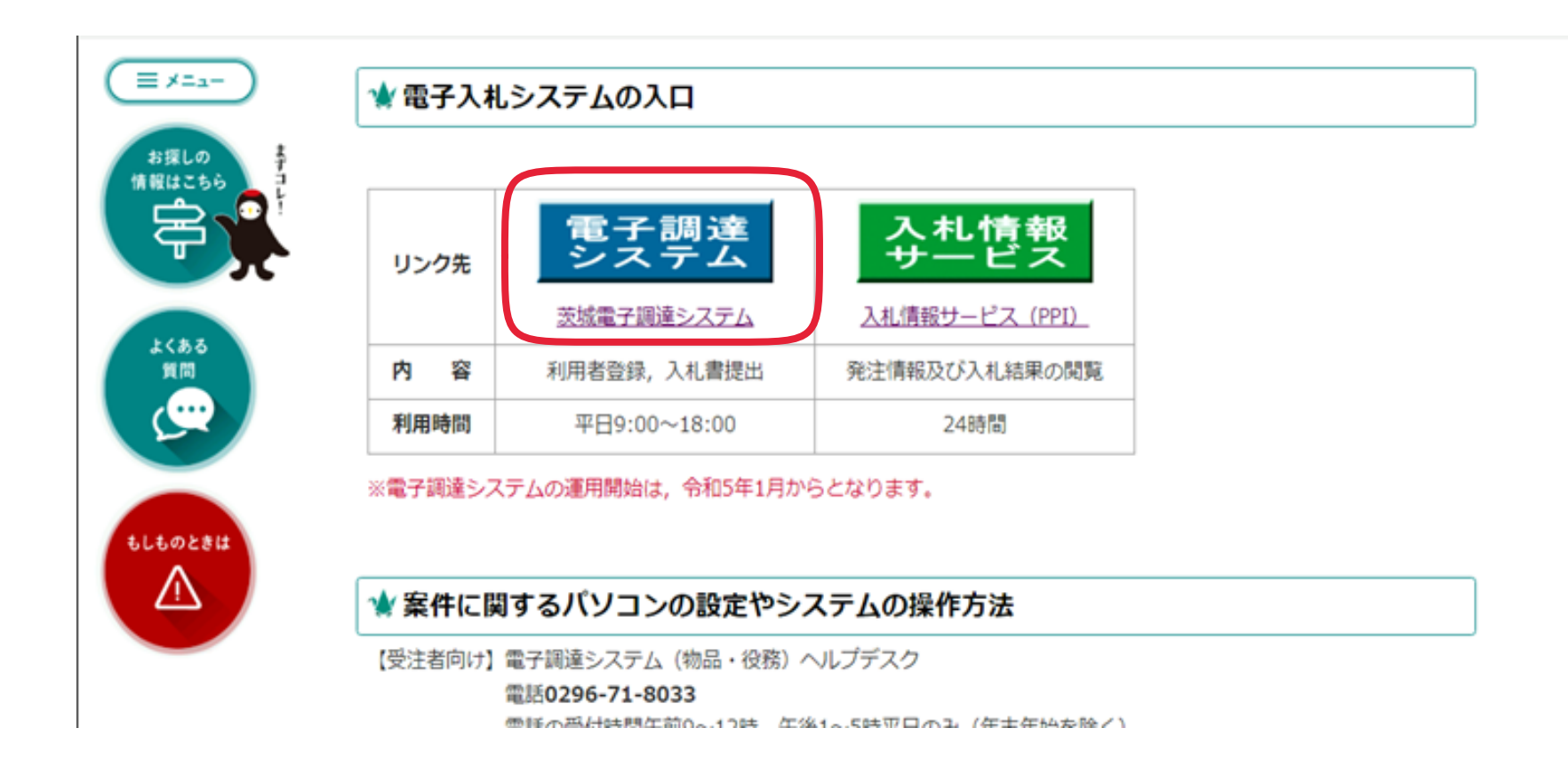

常陸太田市HP 「電子入札の導入について【物品・役務】」 のページから「電子調達システム」をクリック

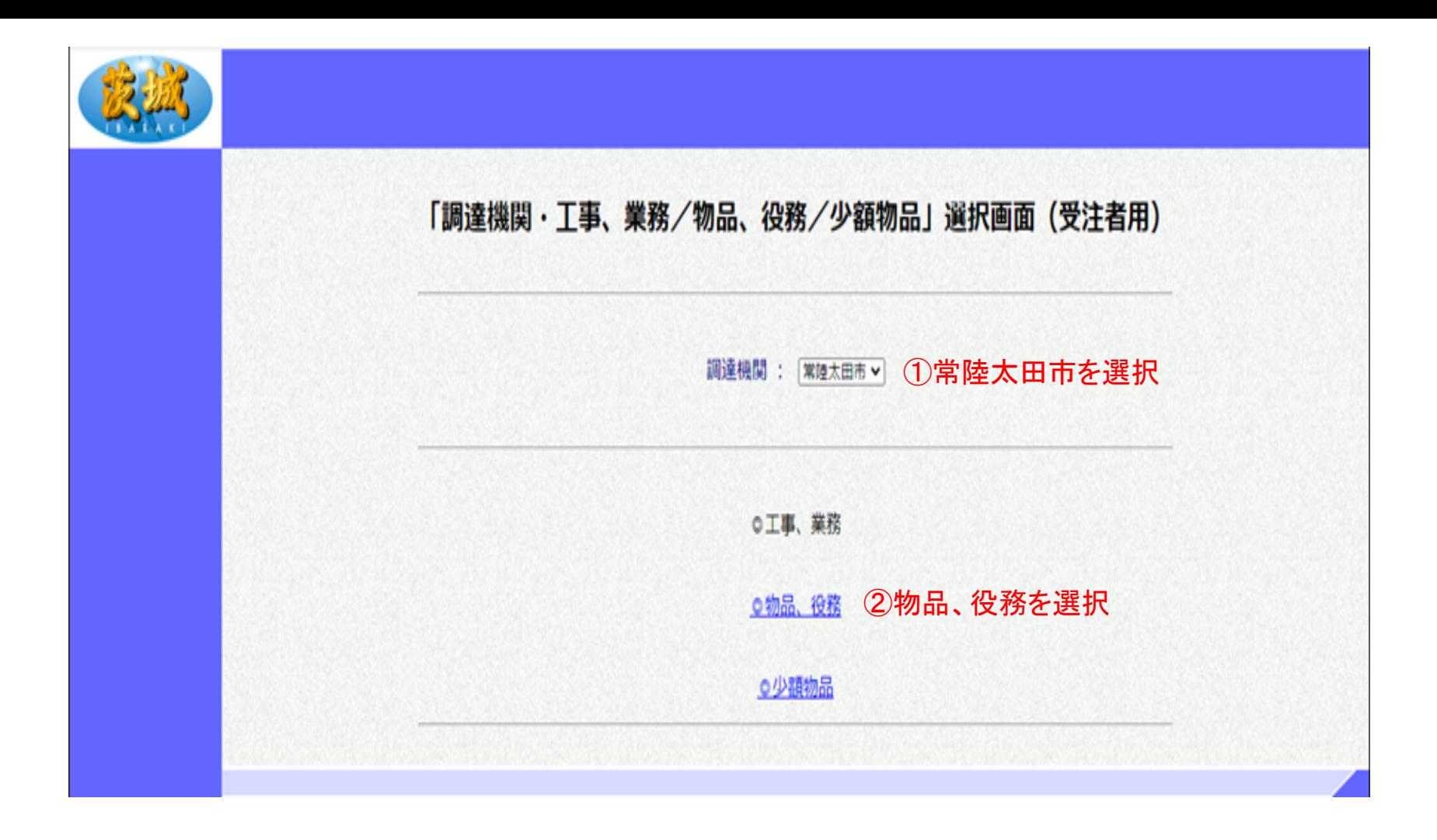

利用者登録の操作方法 ①「常陸太田市」を選択 ②「物品・役務」をクリック

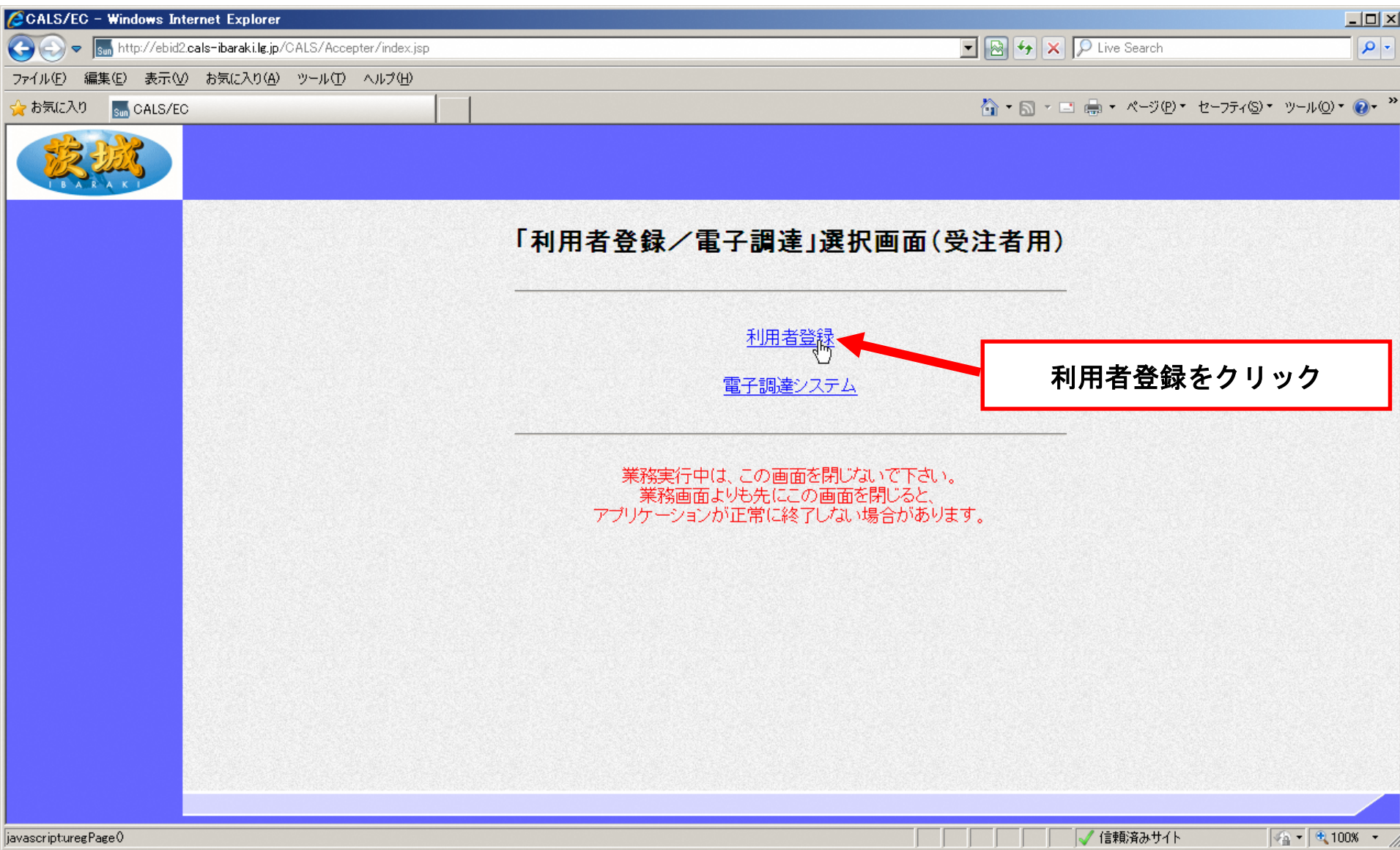

「利用者登録」をクリック

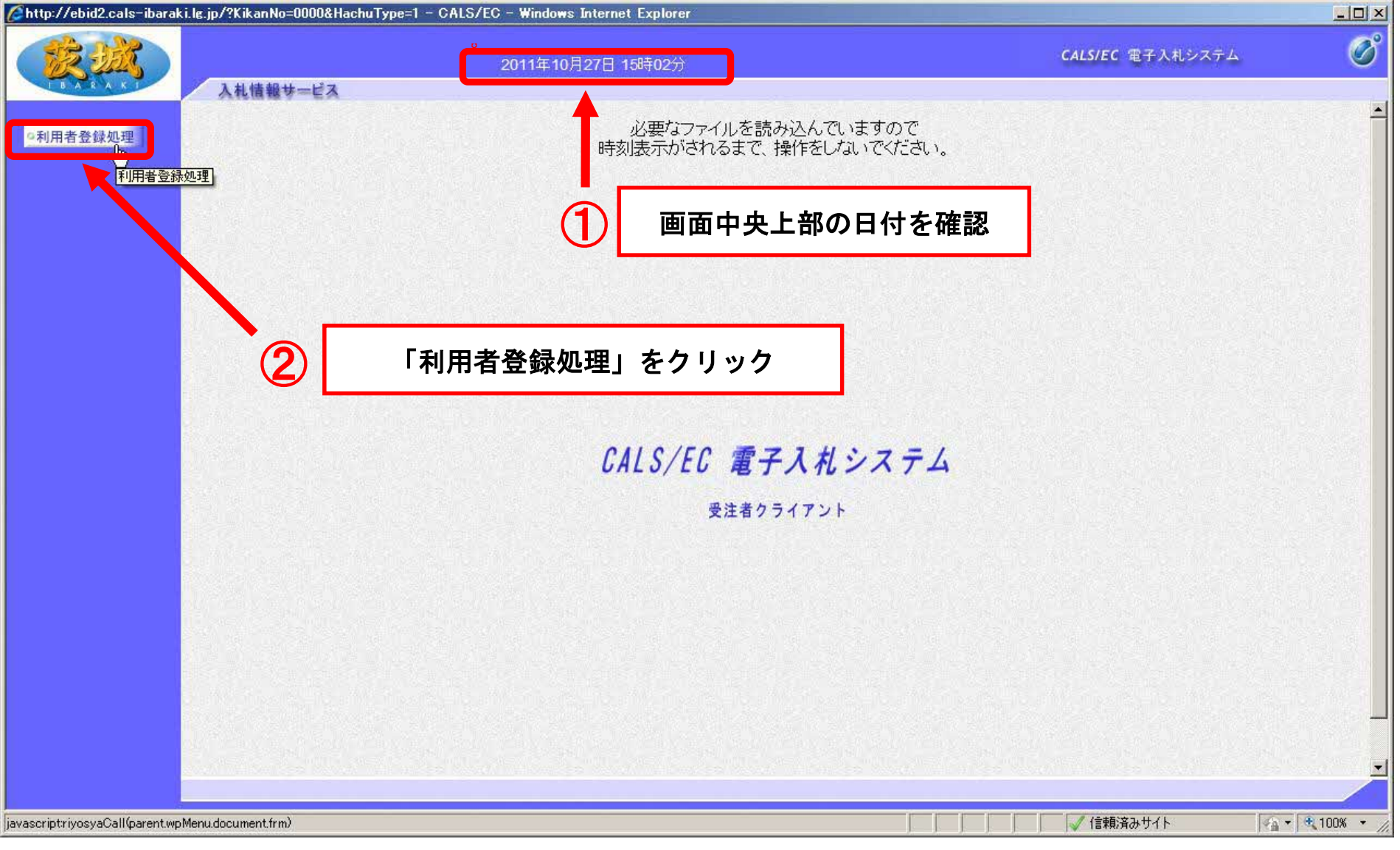

①画面中央上部に日付が表示されてから,

②「利用者登録処理」をクリック

【注意】日付が表示されない場合は,端末設定が間違っているということなので再設定が必 要です。

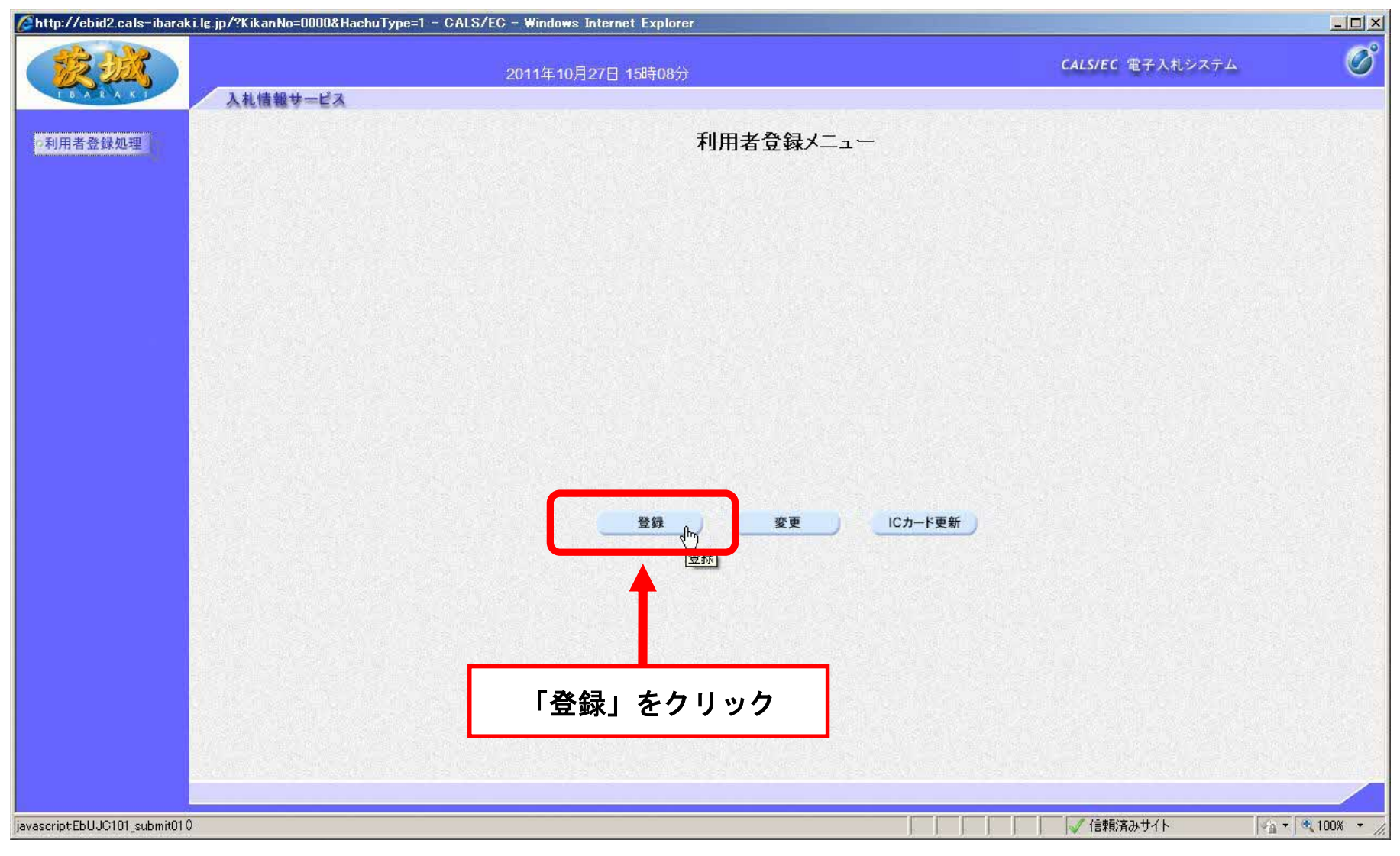

「登録」をクリック

【注意】登録内容を変更する場合は「変更」,ICカードの期限が切れる前に更新する場合 は「ICカード更新」を選択します。新規の場合とICカードの期限が切れてからの登録は「登 録」を選択します。

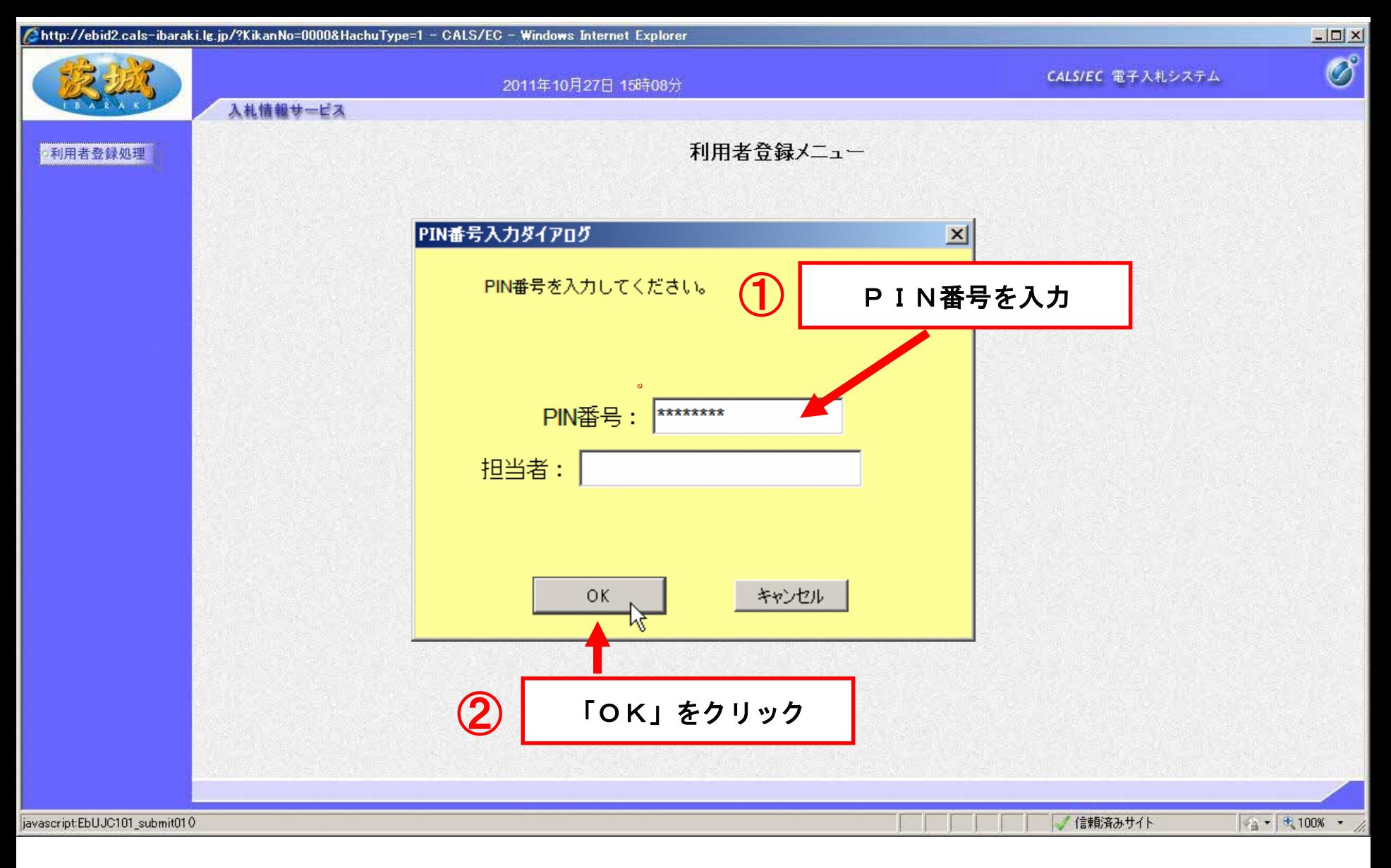

### PIN番号を入力し,「OK」をクリック 【注意】PIN番号とはICカードのパスワードです。 ICカード購入時に,認証局から通知されます。

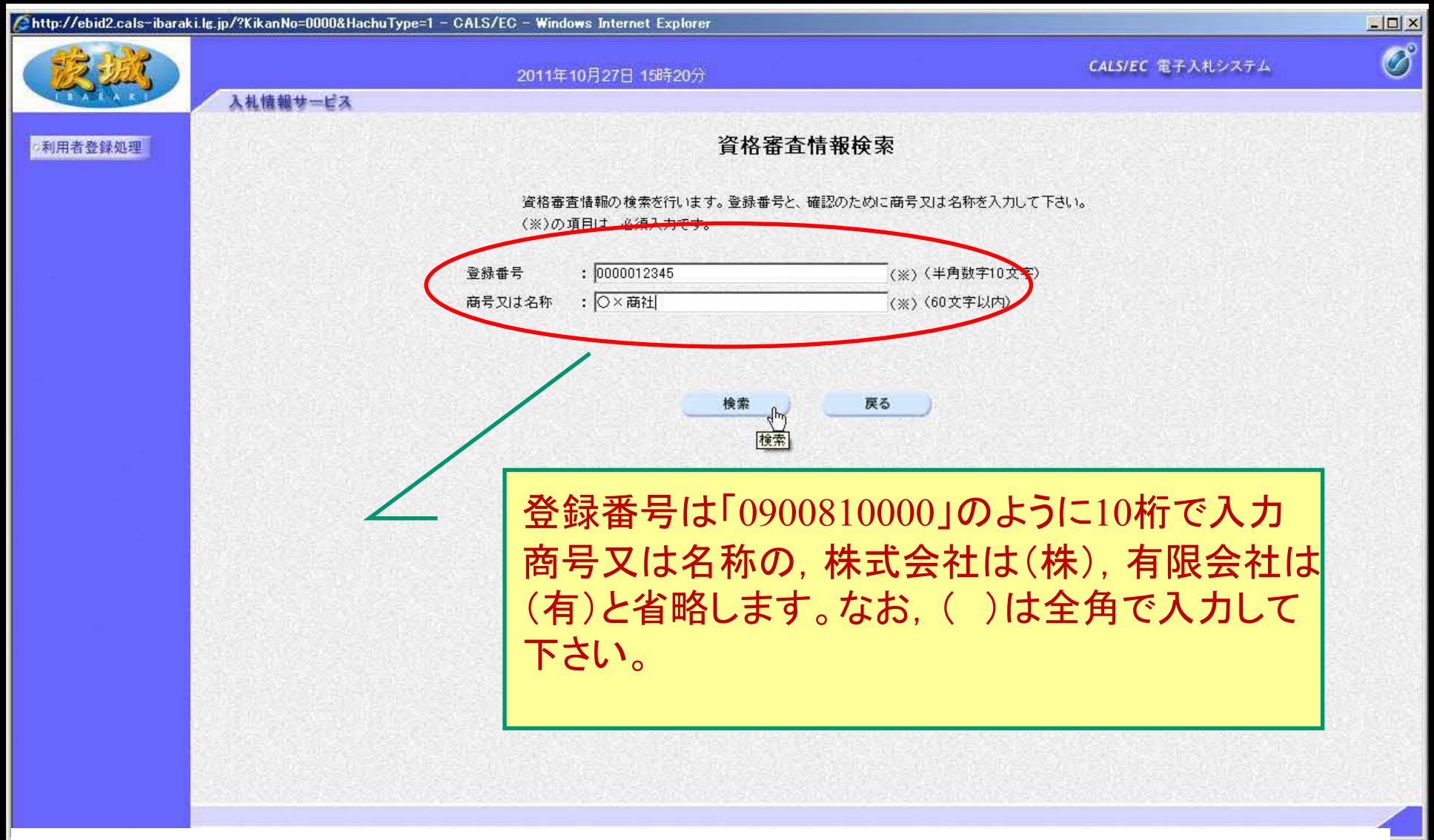

#### 登録番号と商号又は名称を入力し,「検索」をクリック 【注意】入力は完全一致が原則です。

登録番号は10桁(頭を0000で埋めてください)

※登録番号は「入札情報サービス(PPI)」で確認してください。⇒7ページ参照

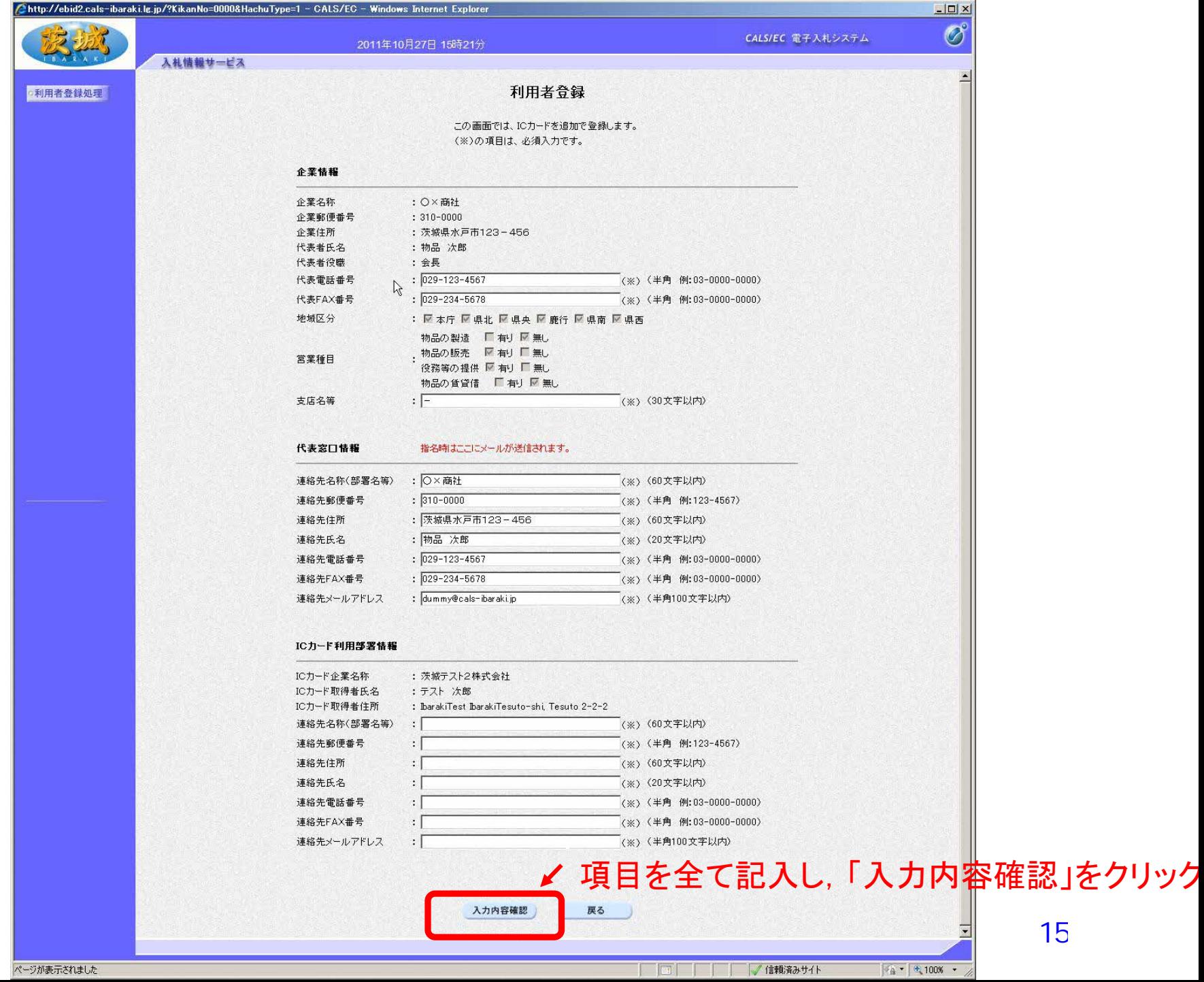

入札情報サービス

o利用者登録処理

 $\Box$ D $\times$  $\circledcirc$ 

 $\overline{\phantom{a}}$ 

#### 企業情報

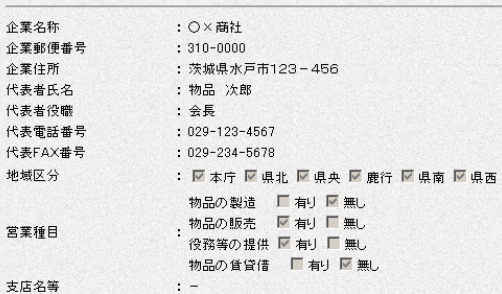

#### 代表窓口情報

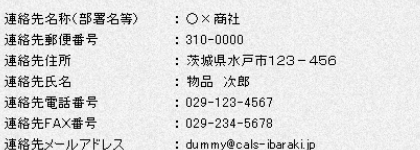

#### ICカード利用部署情報

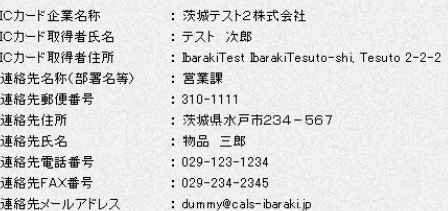

#### ICカード情報

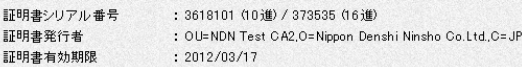

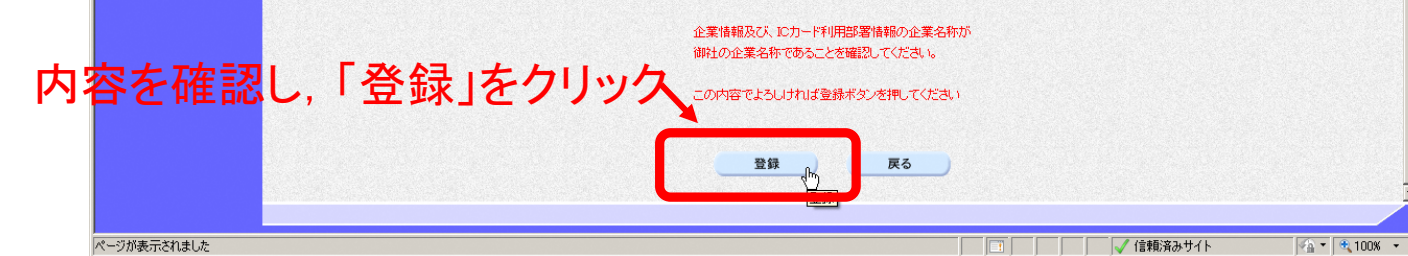

16

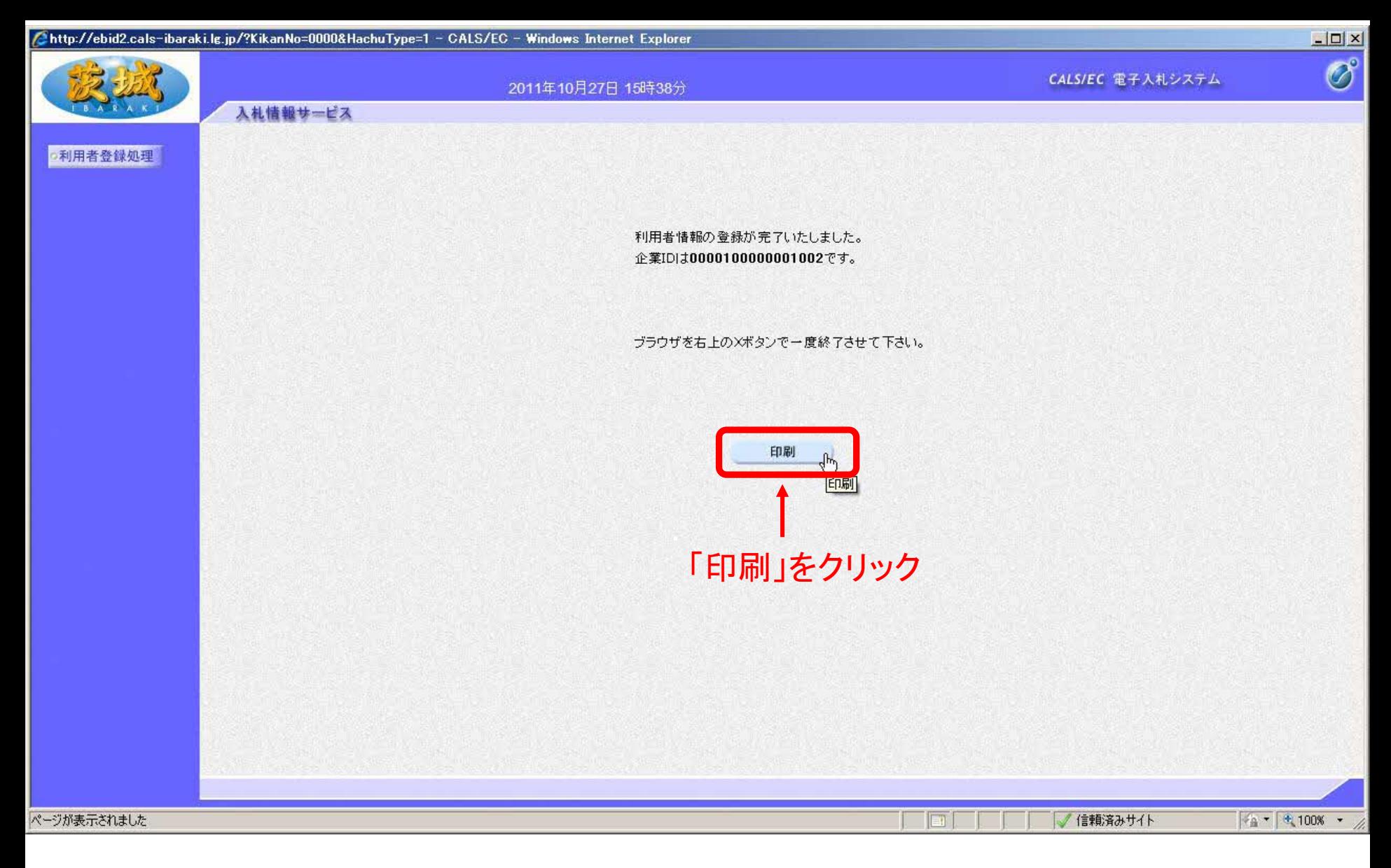

#### 最後に「印刷」をクリックし,登録内容を印刷しておいてください。 以上で,利用者登録は終了です。